# Euroscope Set FIR München

Enthält Informationen zur Installation von Euroscope, Audio for VATSI Installation und Update des aktuellen Starterpackage.

- [Download Starte](#page-1-0)rpaket
- [Konfiguration Eur](#page-2-0)oscope
- [Update Starter](#page-4-0)paket
- [Euroscope Befehle u](#page-5-0)nd Alias
- [iCAS2-T](#page-9-0)AGs
- [Listen ED](#page-15-0)MM
- [Commands, Aliases, and](#page-17-0) Shortcuts
- [Profiles and Fe](#page-20-0)atures

### <span id="page-1-0"></span>Download Starterpak

Nachdem die eigentliche Software installiert ist bedarf es noch der Da notwendig sind. Dazu gehören z. B. die Groundlayouts unserer Airport Navigationspunkte, die zuvor angesprochenen Plugin, sämtliche RG-sp noch vieles mehr.

Dieses sog. "Starterpaket" kann und muss unter dieser Adhetsps: #/bie es.ca [nav.com/ED](http://files.aero-nav.com/EDMM)MM .

Wir beiten euch drei Pakete an:

- · Das EDMM Full-Packadgieses ent<sup>A</sup>hläll Enotwendigen Daten, ist für eine Ersteinrichtung essentiell und so konfiguriert das man hinterher so beginnnen kann.
- · Das EDMM Full-Update-Packdaiges es entspricht im Aufbau prinzipiell d Full-Package; allerdings werden beim Installieren bestimmte, schor persönliche, Einstellungen nicht überschrieben. Welche Einstellung diese überhaupt angelegt werden können wird zu einem späteren  $Z_{\ell}$ in diesem Manual behandelt.
- Das EDMM AIRAC-Update-Packagebei handelt es sich nur um die rein aus den Sectorfiles; diese werden normalerweise automatisch gezo ist.

Die Pakete liegen als komprimierte Datei im zip- oder 7z-Format vor. V ES wurde unter "...\Dokumente\" ein Unterverzeichnis "Euroscope\" als In diesem findet ihr ein Unterverzeichnis "Files". Falls diese Verzeich bitte manuell an. Nun müssen nur noch die Dateien aus den zip-Dateie "\Dokumente\Euroscope\Files" kopiert werden.

Bitte achtet auf zwei Dinge:

1. Der Inhalt der zip-Dateien muss wirklich 1:1 in dem o. g. Verzeichr 2. Die zip-Dateien düghein dals atallationsverzeichnis ES (also irgendwo unter "C:\Programme") entpackt werden. Hier hat das Programm kei es kann zu Fehlern kommen.

## <span id="page-2-0"></span>Konfiguration Eurosc

Starte jetzt das Programm Euroscope. Es ist erstmal nicht wichtig, wa Radarschirm siehst. In der grünen Leiste oben gibt es eine Schaltfläch bitte den Haken bei Auto load last profile on startup .

[Schließe Euroscope wiede](https://knowledgebase.vatsim-germany.org/uploads/images/gallery/2023-01/other-set.png)r. Starte Euroscope erneut. Jetzt öffnet sich Navigiere zu "...\Dokumente\Euroscope\Files\". Dort befindet sich, abh Einstellungen, eine Datei "TWR\_REAL" oder "TWR\_REAL.prf". Wähle d Sei nicht verunsichert, wenn es diesmal etwas mehr Zeit zum Laden be gemacht hast, solltest du jetzt das Bodenlayout des Flughafens Münch

Möchtest Du ein anderes Layout, z. B. die Towerview von München ode anderen Airport öffnen, musst Du die entsprechende ASR-Datei auswäl [Die ASR-Dateien sind unter "](https://knowledgebase.vatsim-germany.org/uploads/images/gallery/2023-01/gmeopen-file.png)...\EDMM\ASR\TWR\_REAL" und ggf. in ein gespeichert.

## <span id="page-4-0"></span>Update Starterpaket

Die Starterpakete unterliegen einer ständigen Aktualisierung. Plugin w Funktionalitäten kommen dazu - wir wollen uns doch "so nah wie es nu bewegen". Daher wird immer aller vier Wochen donnerstags ein neuer Dieser enthält die von der DFS veröffentlichten neuen Daten für die Senten Team um die o. g. Funktionalitäten ergänzt.

Daher ist es notwendig das ihr euch auch aller vier Wochen ein neues auf dem Stand der Dinge zu sein. Nur so ist auch eine korrekte Funkti gewährleistet.

Ob sich etwas und was sich geändert hat erfahrt ihr regelmässig in die internen Forum:

#### [https://board.vatsim-germany.org/threads/](https://board.vatsim-germany.org/threads/nav-news.70046/)nav-news.70046/

Am Besten gleich mit "Beobachten" markieren, dann verpasst ihr nicht Aktualisierungen angekündigt werden, folgt ihr bitte wieDobewindle audSchrit [Starterpa](https://knowledgebase.vatsim-germany.org/books/atc-software/page/download-starterpaket)kentd installiert euECDMMM SFull-Update-Package.

Achtung: Für Foutals Update - Packagighet es noch eine Besonderheit. Dies eigentlich dafür konzipiert das es auch bei laufendem Betrieb von werden kann. Das Problem dabei ist das DLL-Dateien der Plugin nu können wenn sie nicht in Benutzung sind. Deshalb ist hier diese Vo beachten:

Für jedes Plugin gibt es Finalld-iLeps dante-Pack agre Unterverzeichnis "...\EDMM\PlWgaims&lUpdat\es Plugin-Name>\" Aus diesem muss dann i jeweilige Datei in das korrespondierende Verzeichnis "...\EDMM\PI kopiert werden.

## <span id="page-5-0"></span>Euroscope Befehle und Alias

### Prolog

Euroscope und die implementierten PlugIn bieten die Möglichkeit über Befehle bestimmte Funktionen zu steuern oder Aktionen auszuführen. Mit einem Alias wird dem Controller die Möglichkeit gegeben, Standardphrasen (gerade bei Textpiloten) schnell zu erstellen und zu versenden, ohne jedes Mal den kompletten Text von Hand einzugeben.

### Handhabung

Jeder Befehl / Alias beginnt erstmal mit einem **"."** [Punkt] und wird in die Euroscope Befehlsleiste eingegeben. Wir müssen zwischen drei verschiedenen Verfahrensweisen unterscheiden:

1. Eigenständige Befehle

Diese beginnen mit einem Punkt, gefolgt von dem Befehl, eventuellen Parametern und werden mit der ENTER-Taste ausgelöst. Dabei ist es unerheblich ob ein Tag / Label ausgewählt ist.

*Beispiel:* .delhel auto

- 2. Befehle, die mit einem Flieger in Verbindung stehen Dazu wird zuerst der Befehl eingegeben und danach das Tag / Label angeklickt. *Beispiel:* .chat [Klick auf Tag / Label] Eine Alternative wäre: .chat [Callsign], also .chat TUI1RG
- 3. Alias, um Textnachrichten an den Flieger zu senden Hierbei ist es erforderlich zuerst das Tag / Label auszuwählen (Kontrolle Callsign in der Status- oder Kopfzeile von Euroscope) und danach die Textnachricht über den Alias vorzubereiten und zu versenden. Um dies zu realisieren sind mindestens zwei Schritte erforderlich.

#### *Beispiel 1:*

.rbc [Leertaste] der Befehl wird auf "readback correct" aufgelöst und kann nun mit der ENTER-Taste verschickt werden.

*Beispiel 2:*

 $\sim$  [Leertaste] der Befehl wird auf "Contact \$radioname(\$1) on frequency \$freq(\$1), good bye!" aufgelöst. Der Fokus ist bereits auf das "\$1" gesetzt. Hier wird einfach das Stationskürzel aus der Controllerlist eingesetzt, z. B. "man".

Wenn ihr jetzt die TABULATOR-Taste drückt, erfolgt die Auflösung auf "Contact Muenchen Radar on frequency 123.900, good bye!" Nun kann der Text mit Druck auf die ENTER-Taste an den zuvor selektierten Flieger verschickt werden.

#### Übersicht über die wichtigsten Befehle

#### 1. Eigenständige Befehle

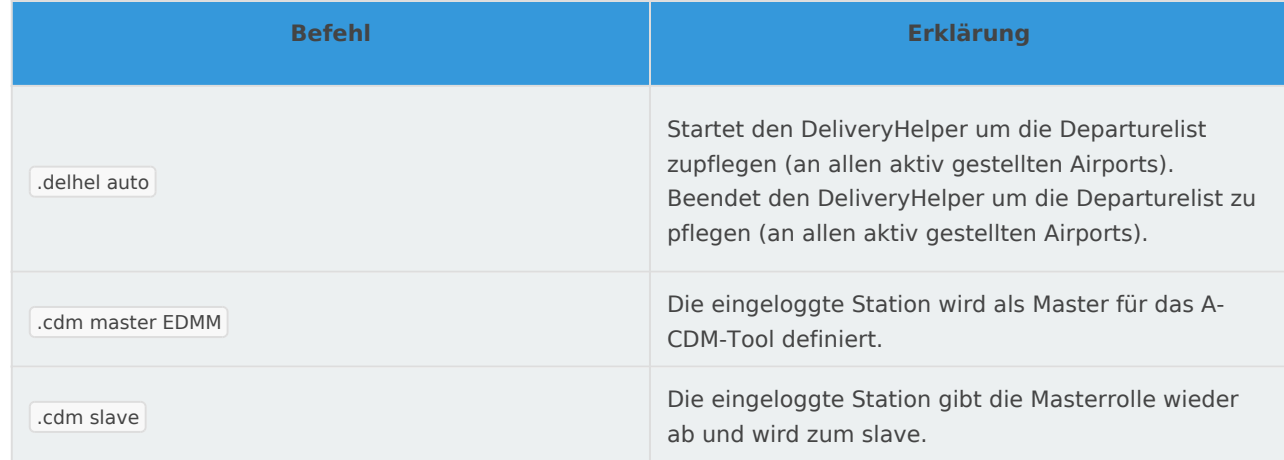

#### 2. Befehle für Flieger

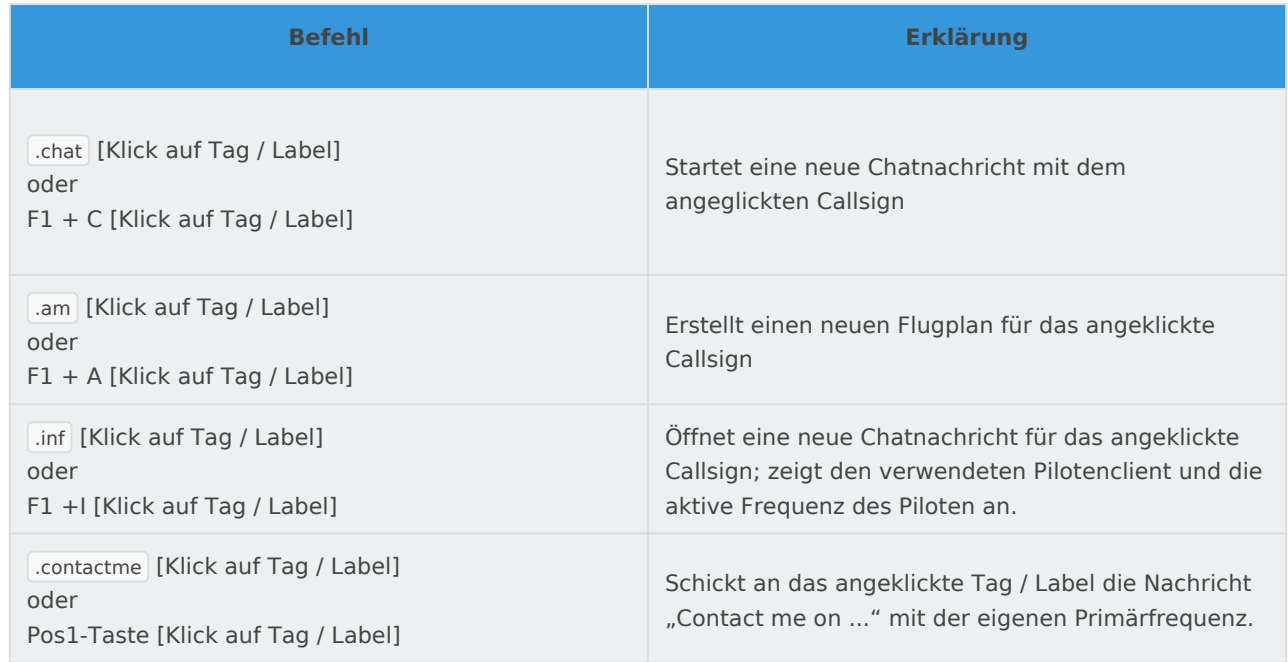

#### 3. Wichtige Alias-Befehle

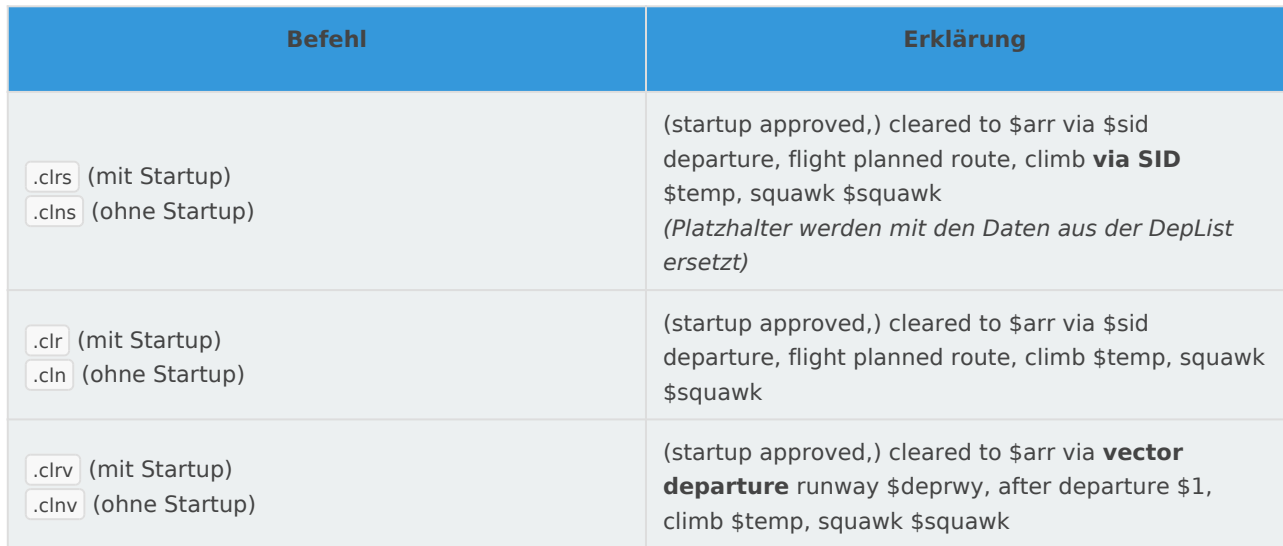

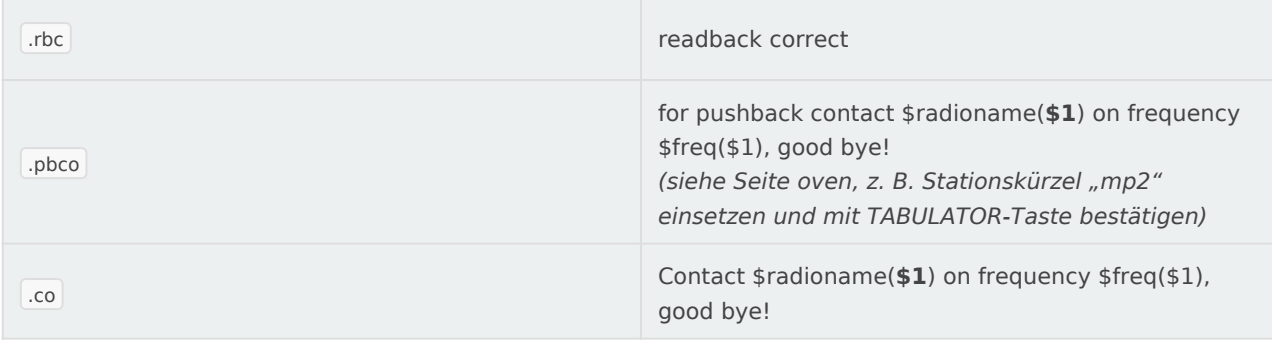

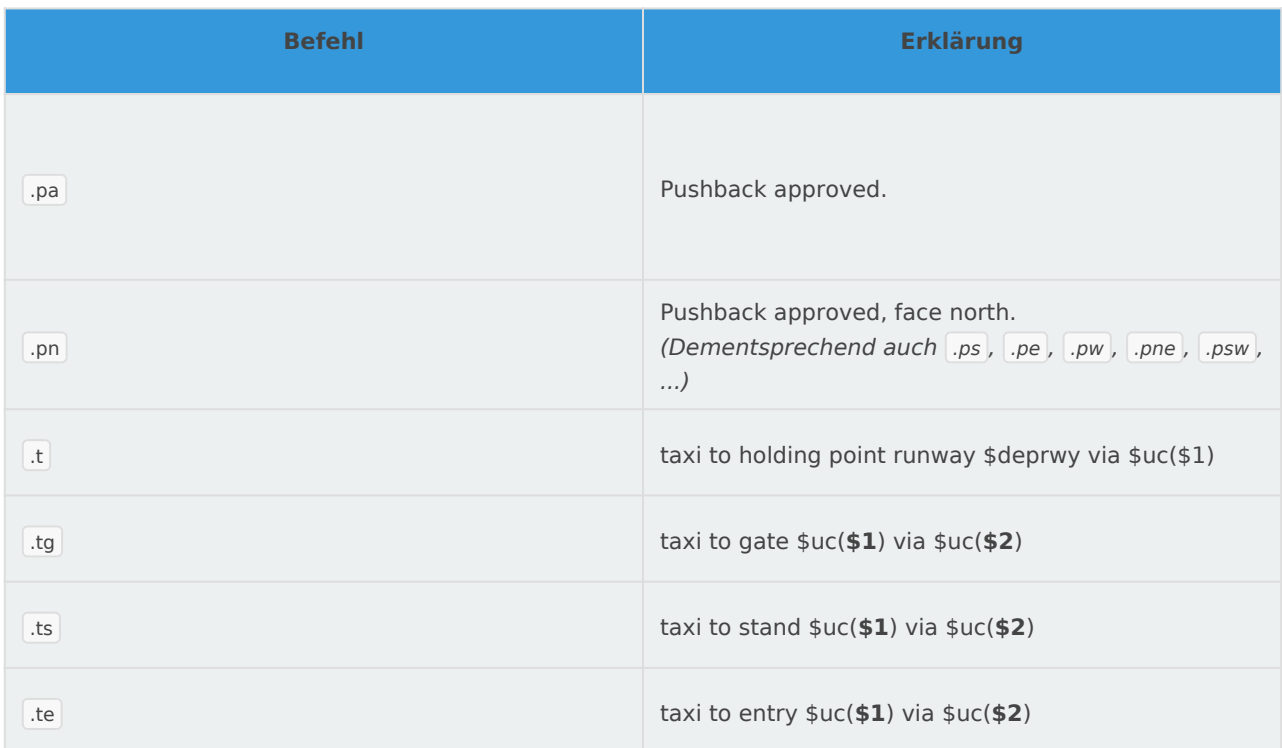

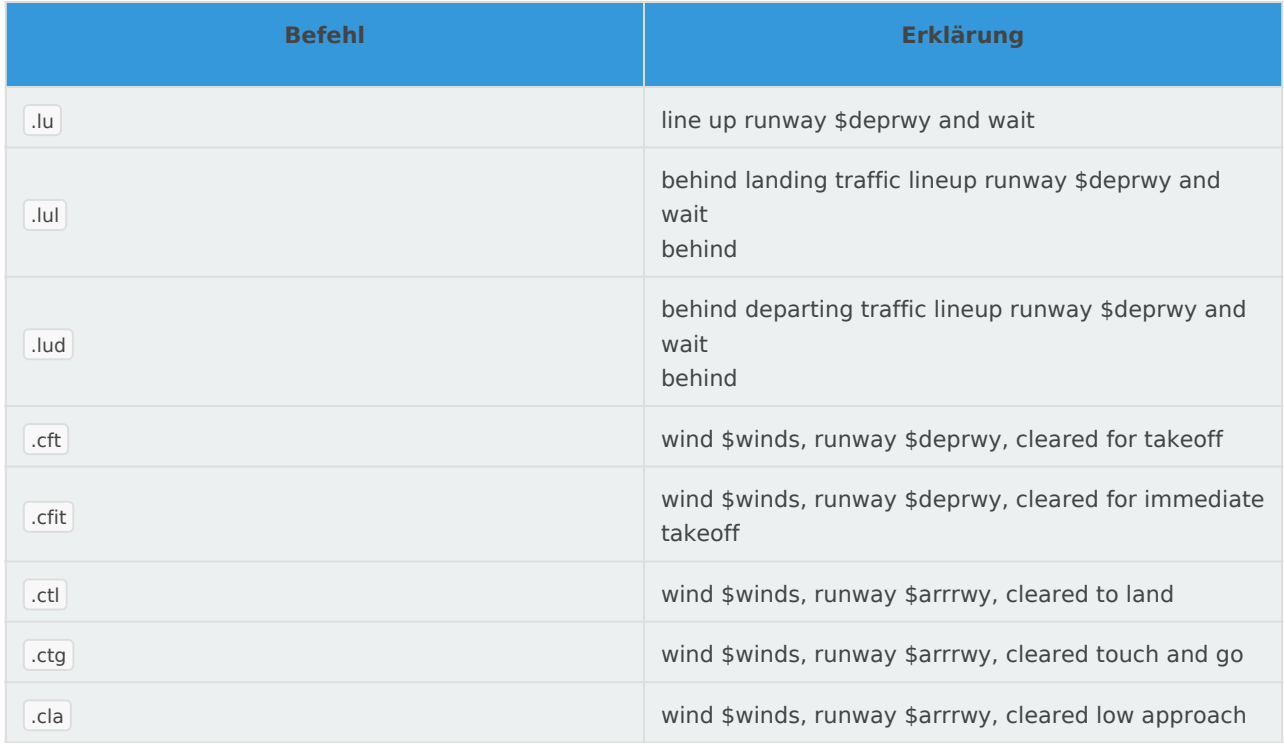

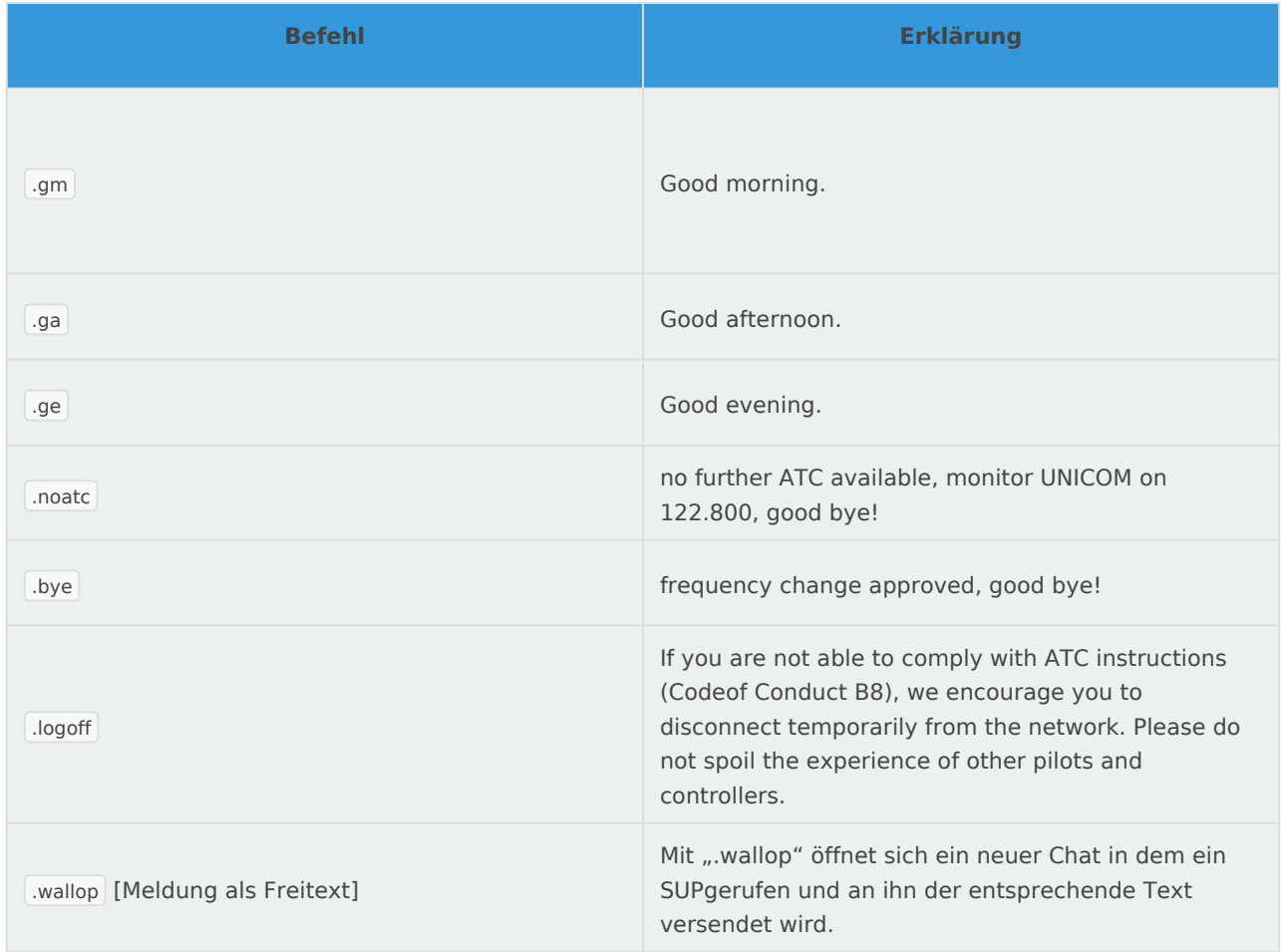

## <span id="page-9-0"></span>iCAS2-TAGs

This page explains the iCAS2 tags used for EDMM radar positions.

### Label colors

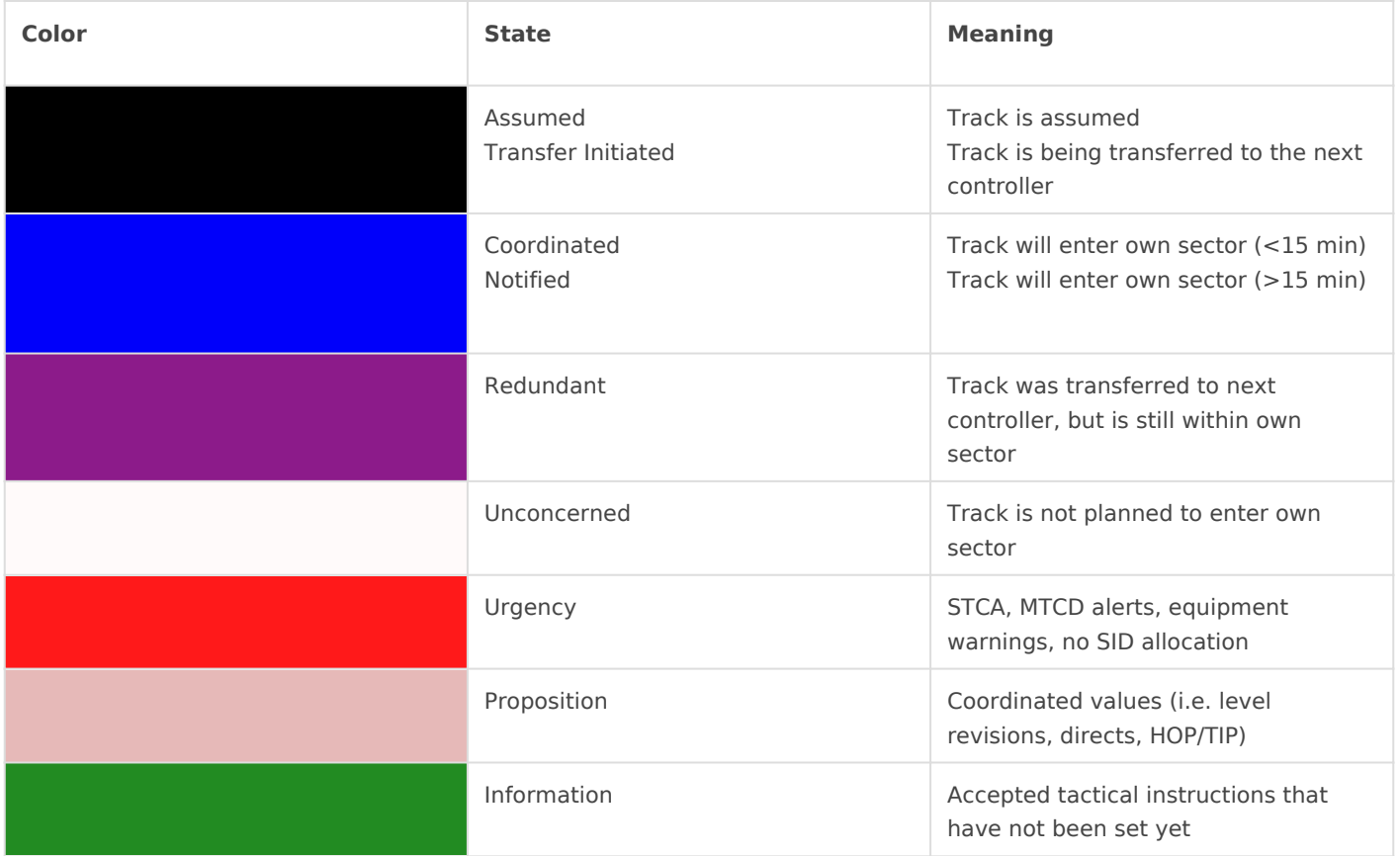

### Labels

#### Untagged Label

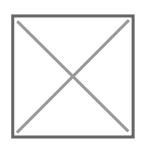

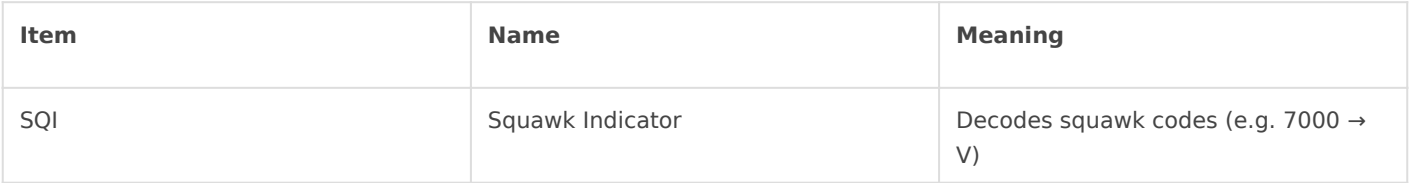

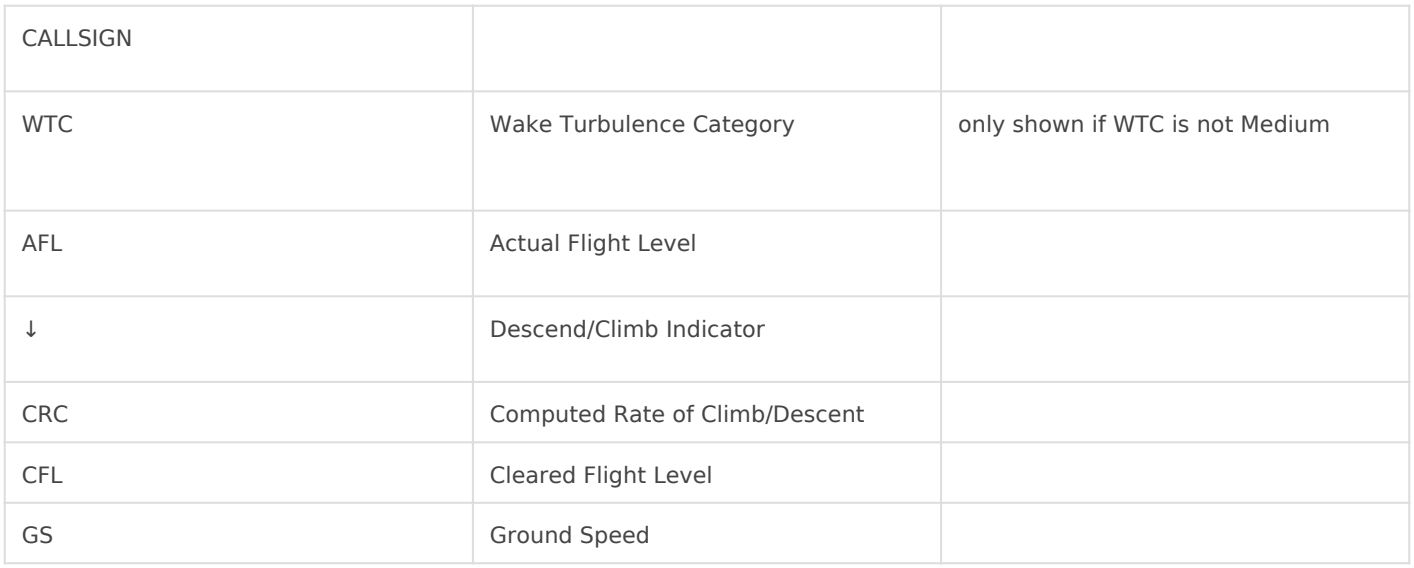

### Tagged Label

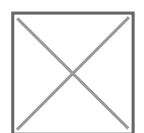

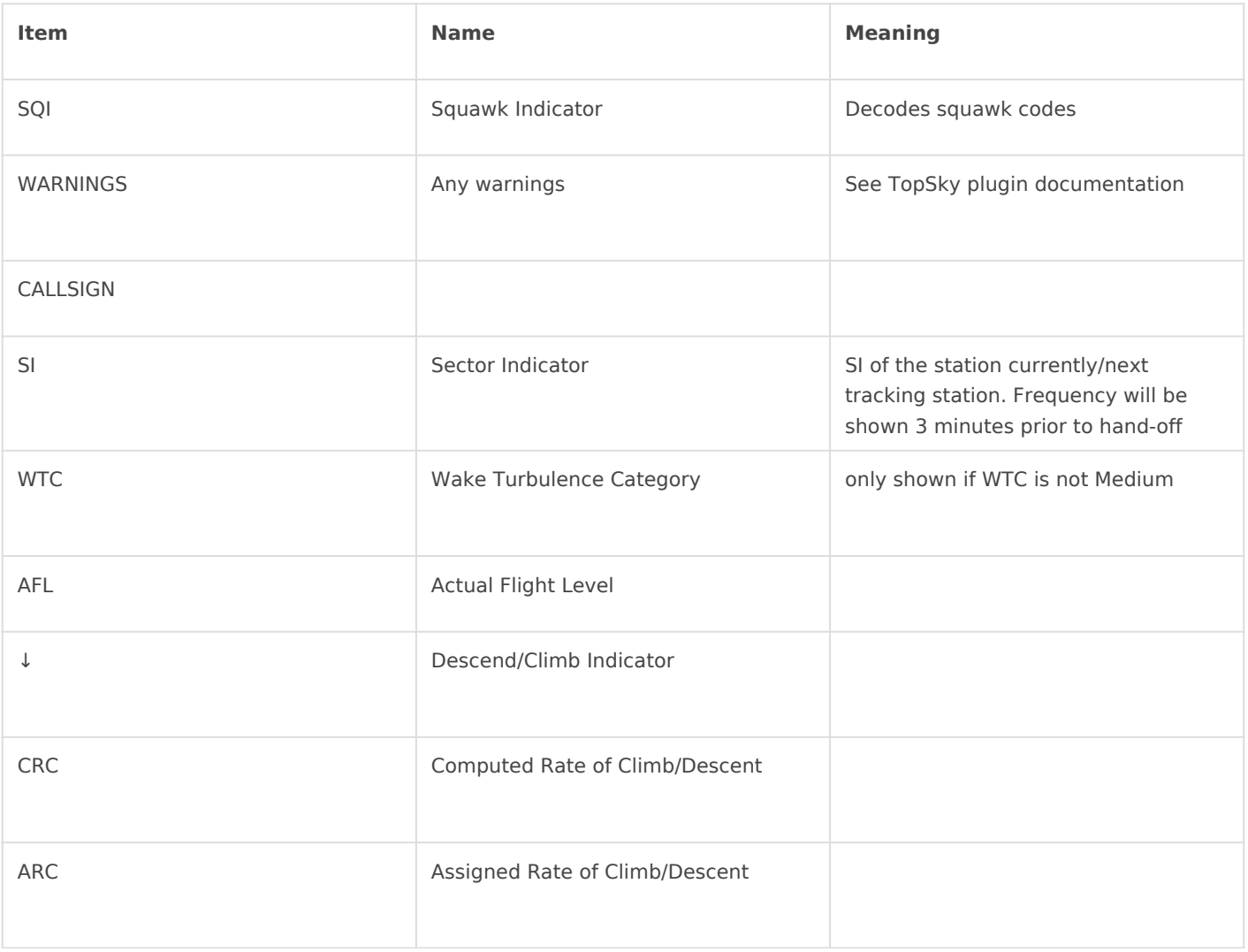

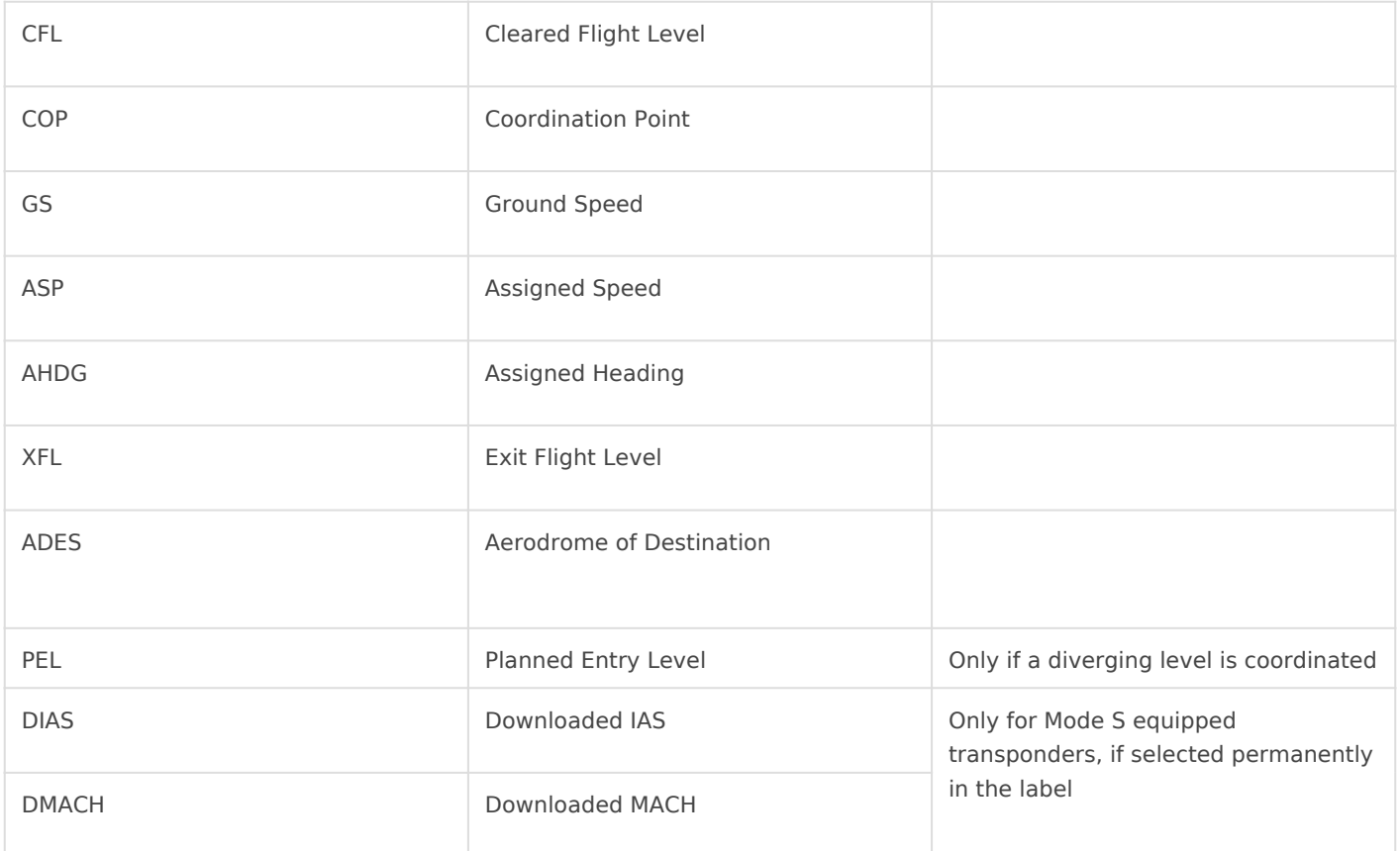

#### Detailed Label

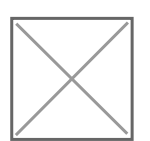

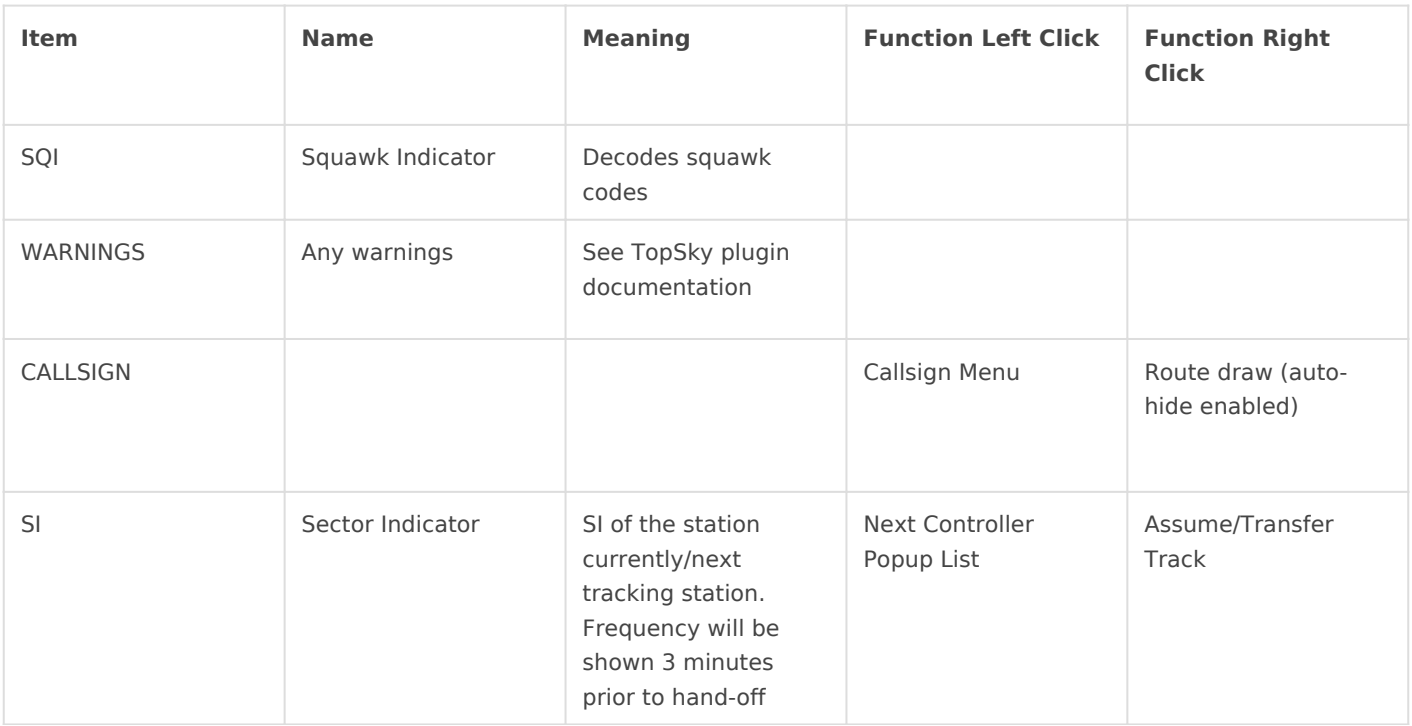

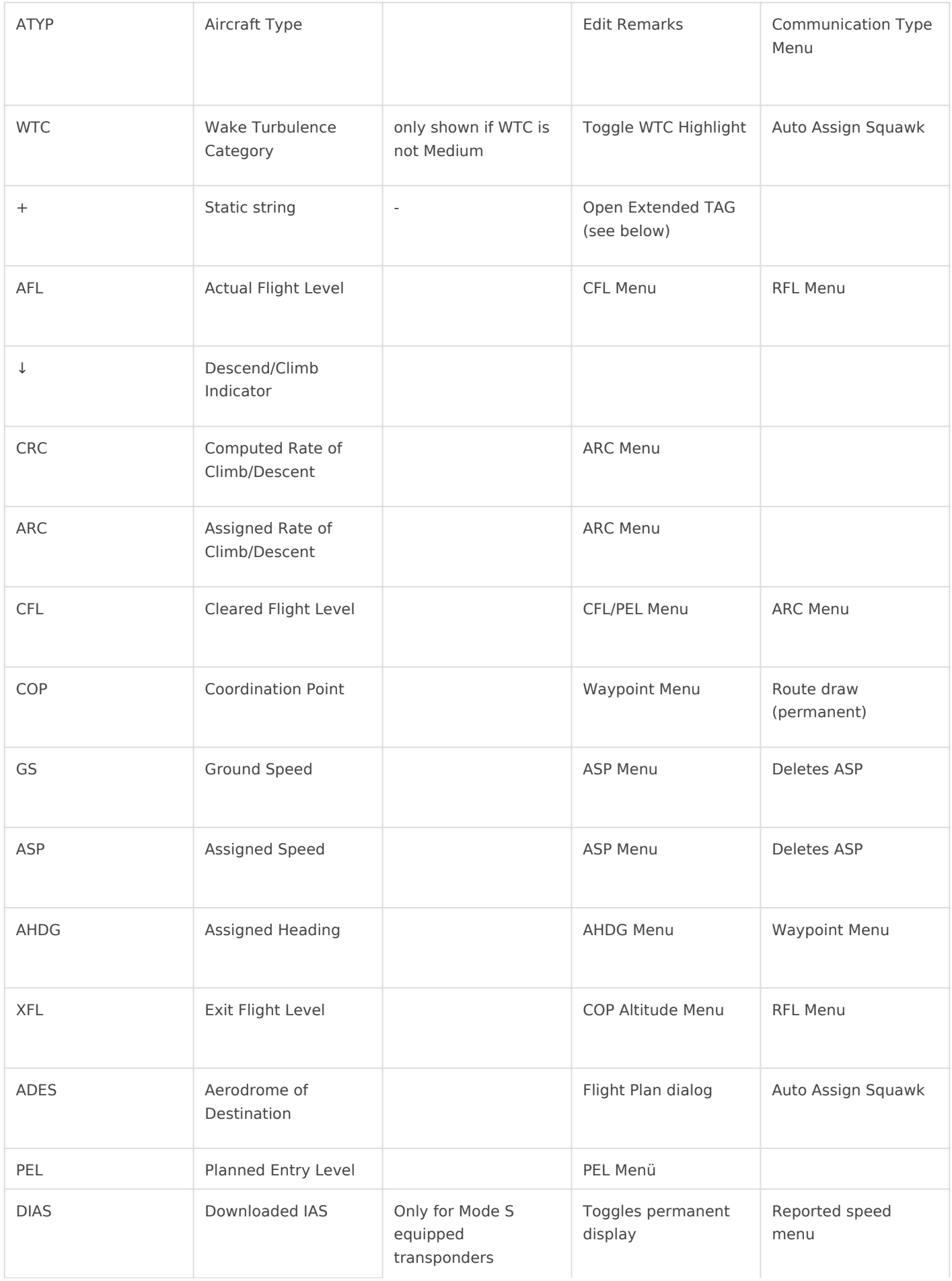

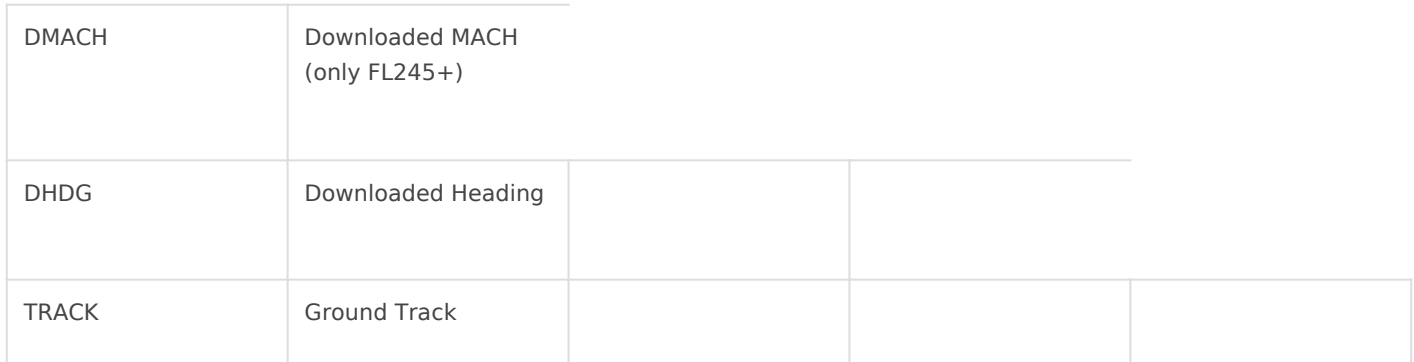

#### Extended Label

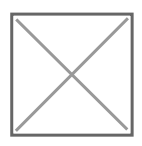

Tag items only available in the extended tag (on the right):

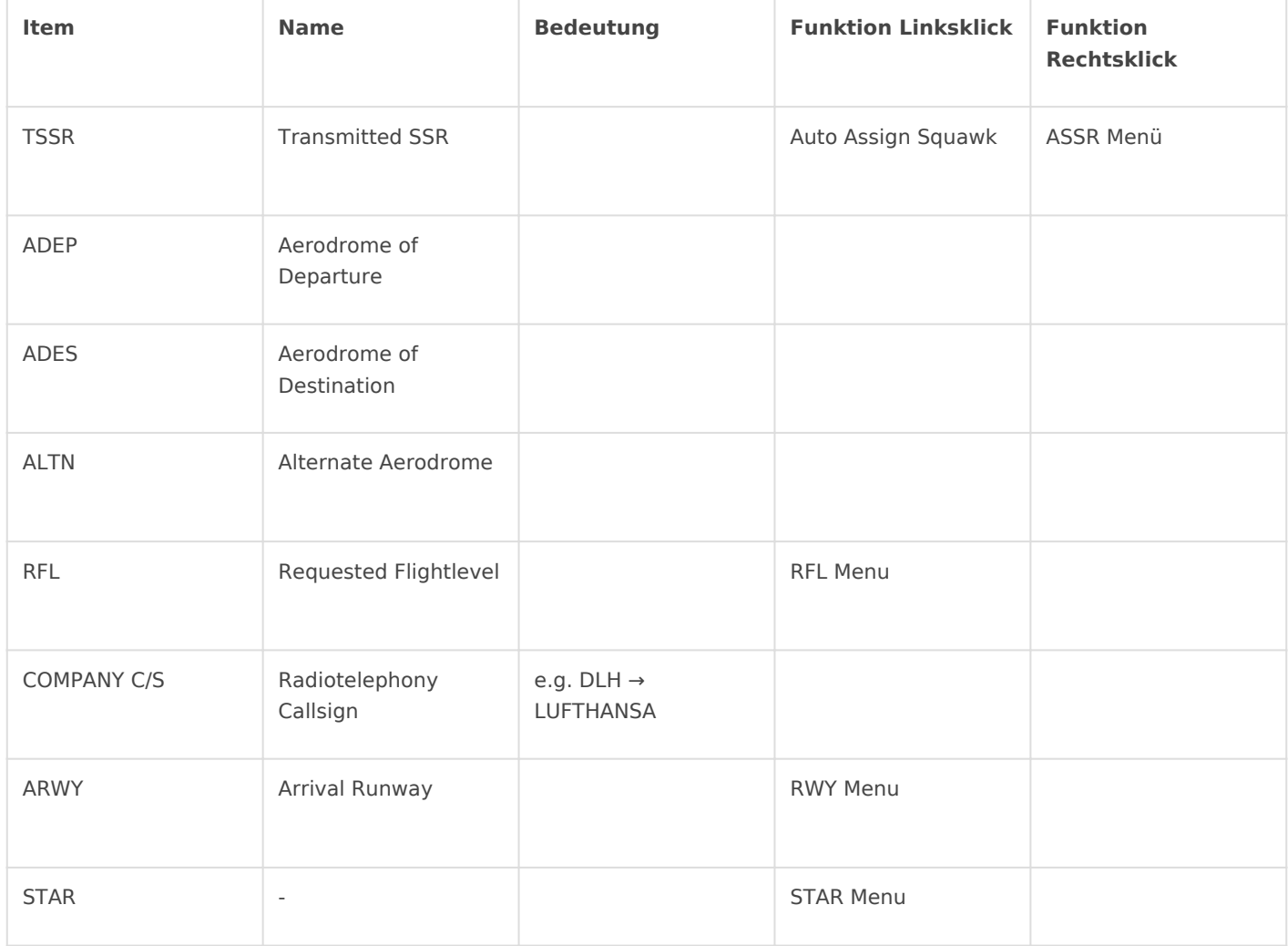

#### Modifications in the APP label

In the approach label, the arrival runway is shown in line 2 behind the COP.

## <span id="page-15-0"></span>Listen EDMM

### Departure List

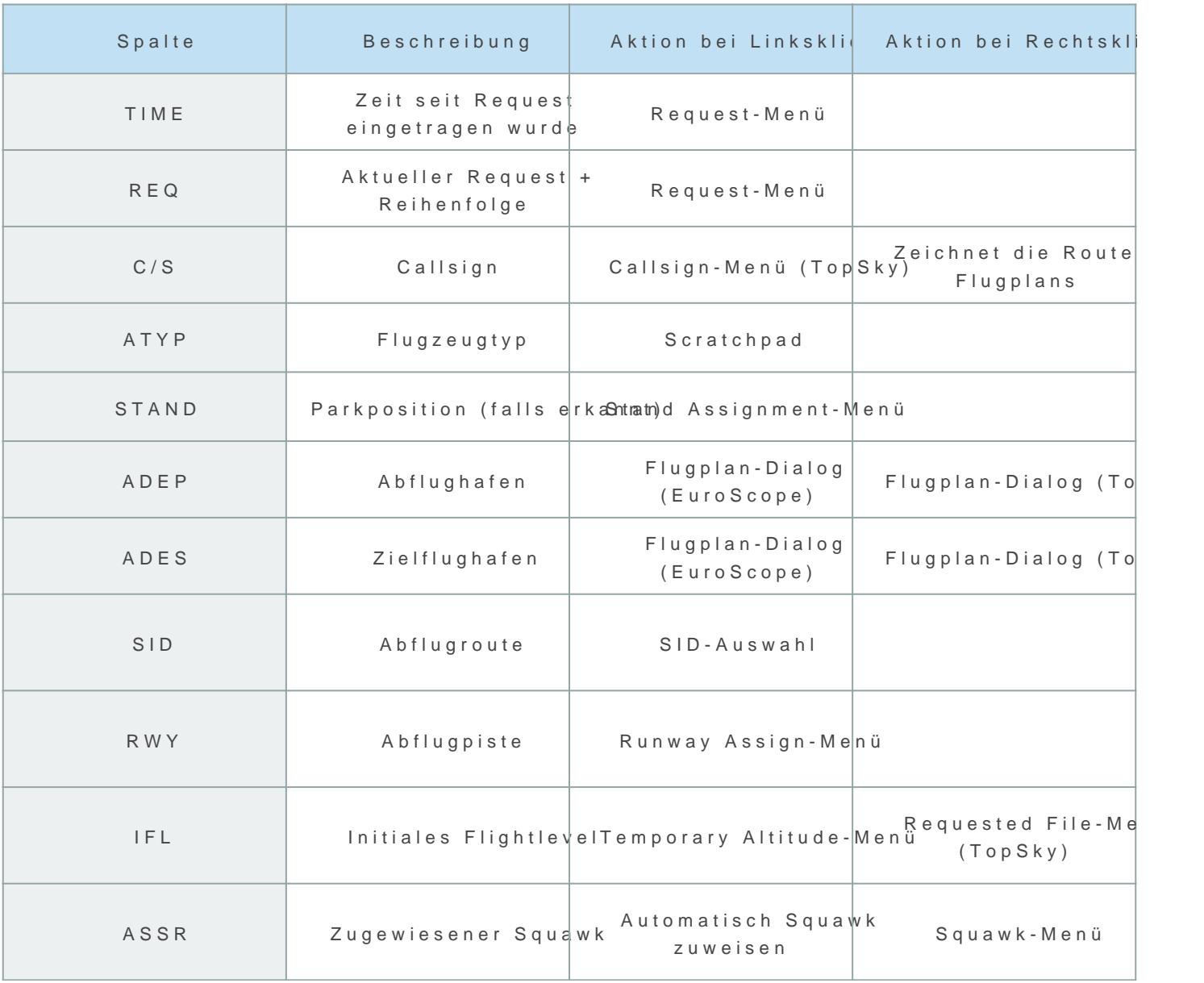

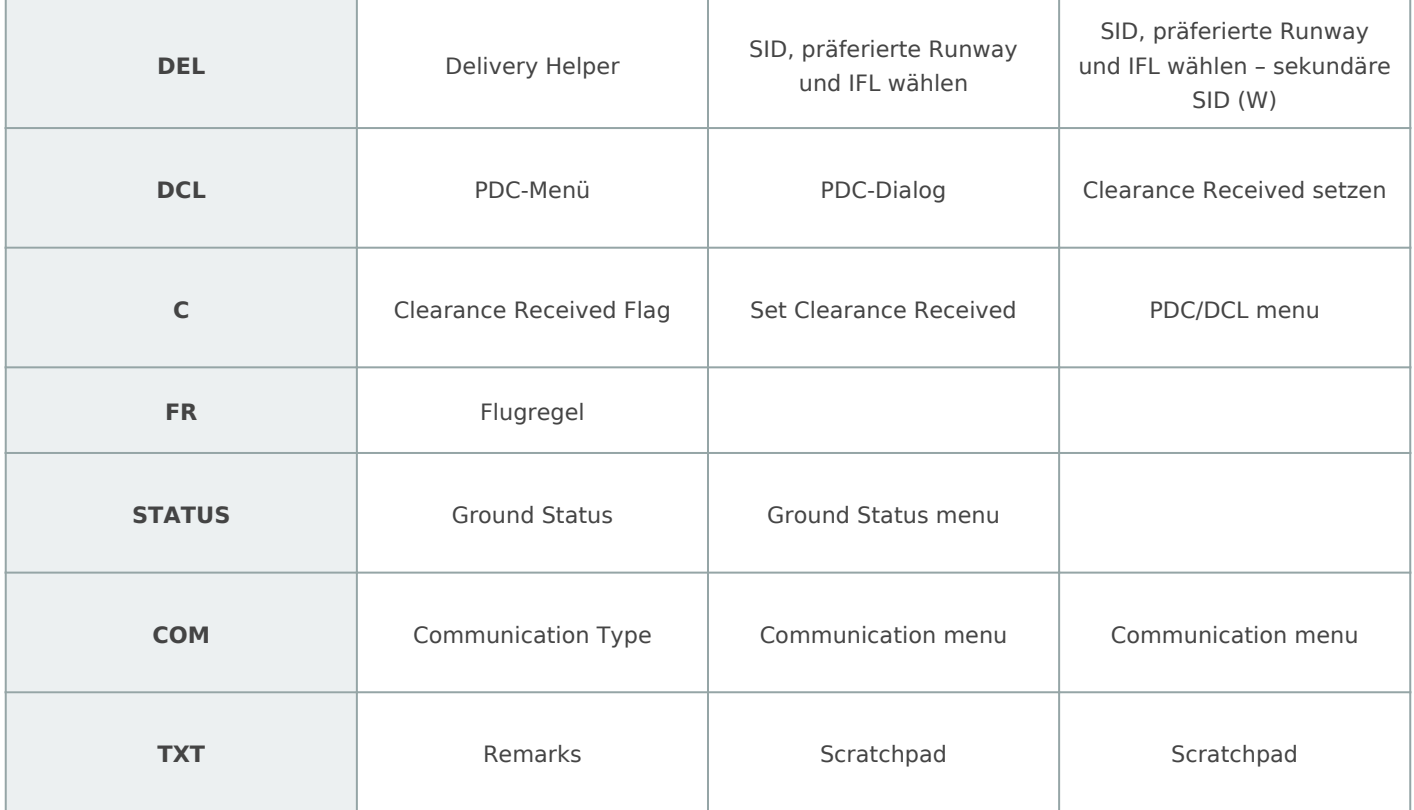

## <span id="page-17-0"></span>Commands, Aliases, Shortcuts

#### Commands

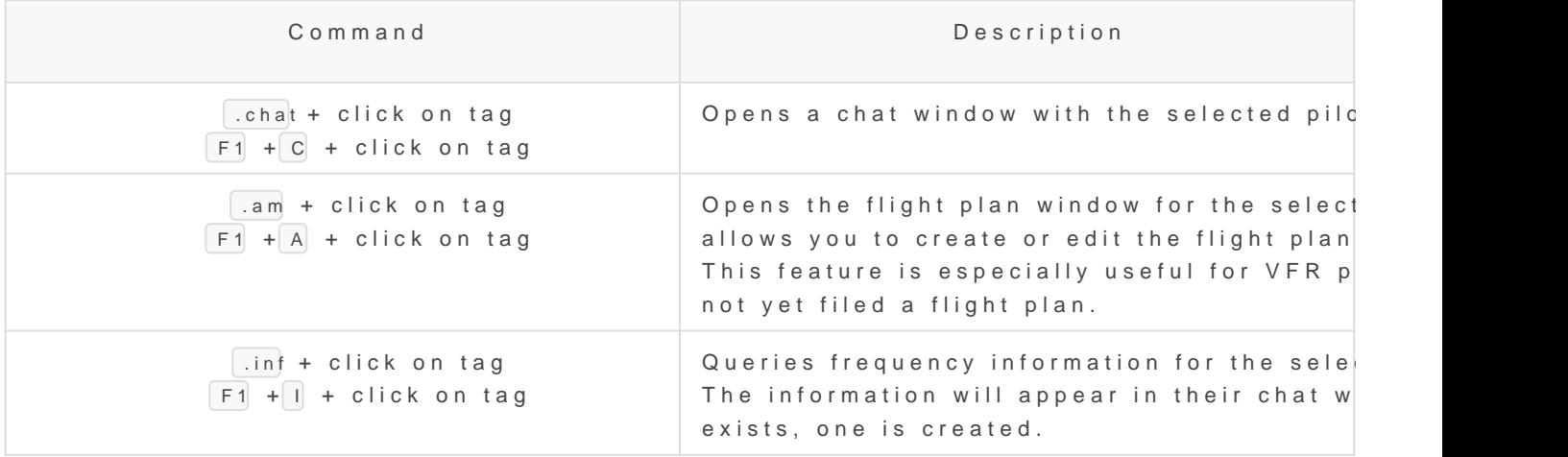

#### Aliases

Th[e full list of ali](https://atciss.vatsim-germany.org/alias)asse silable in the EDMM pack is best viewed in ATCISS upper right coEDMM is selected.

#### **Shortcuts**

Use these shortcuts to quickly open the respective radar displays, als work anywhere in EuroScope:

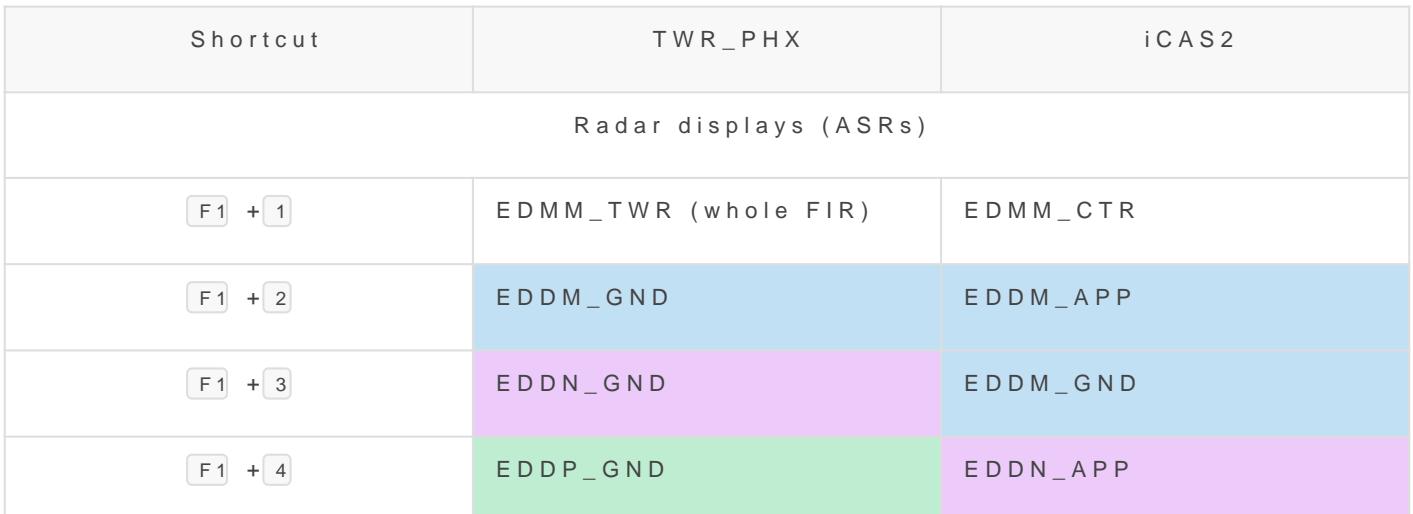

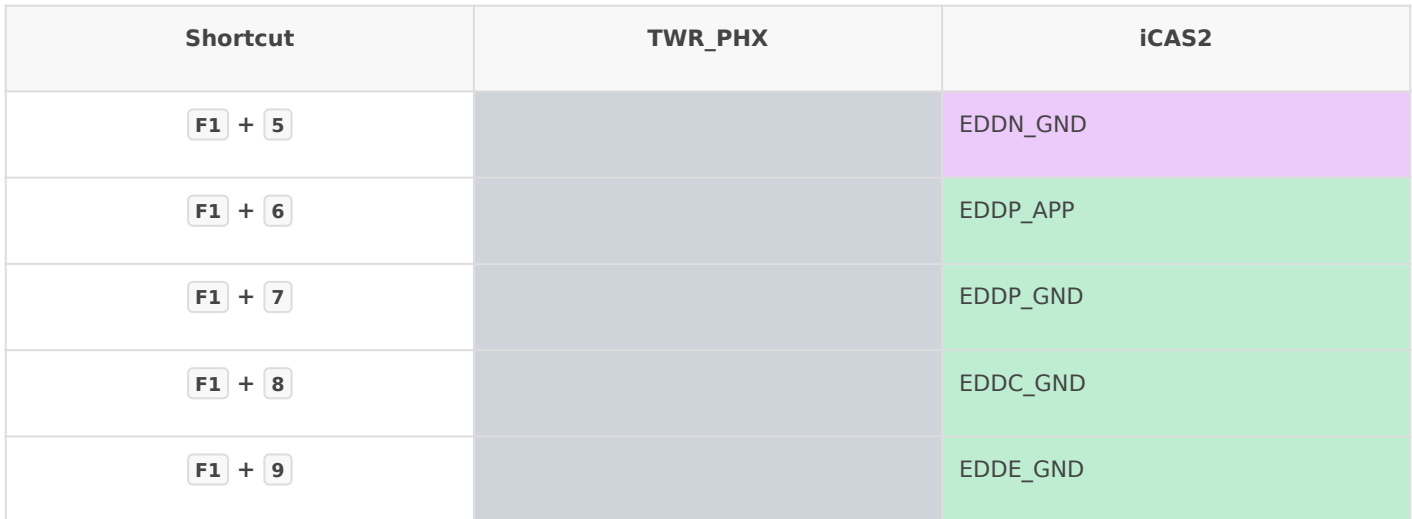

These shortcuts are intended for use on radar displays, not ground radars:

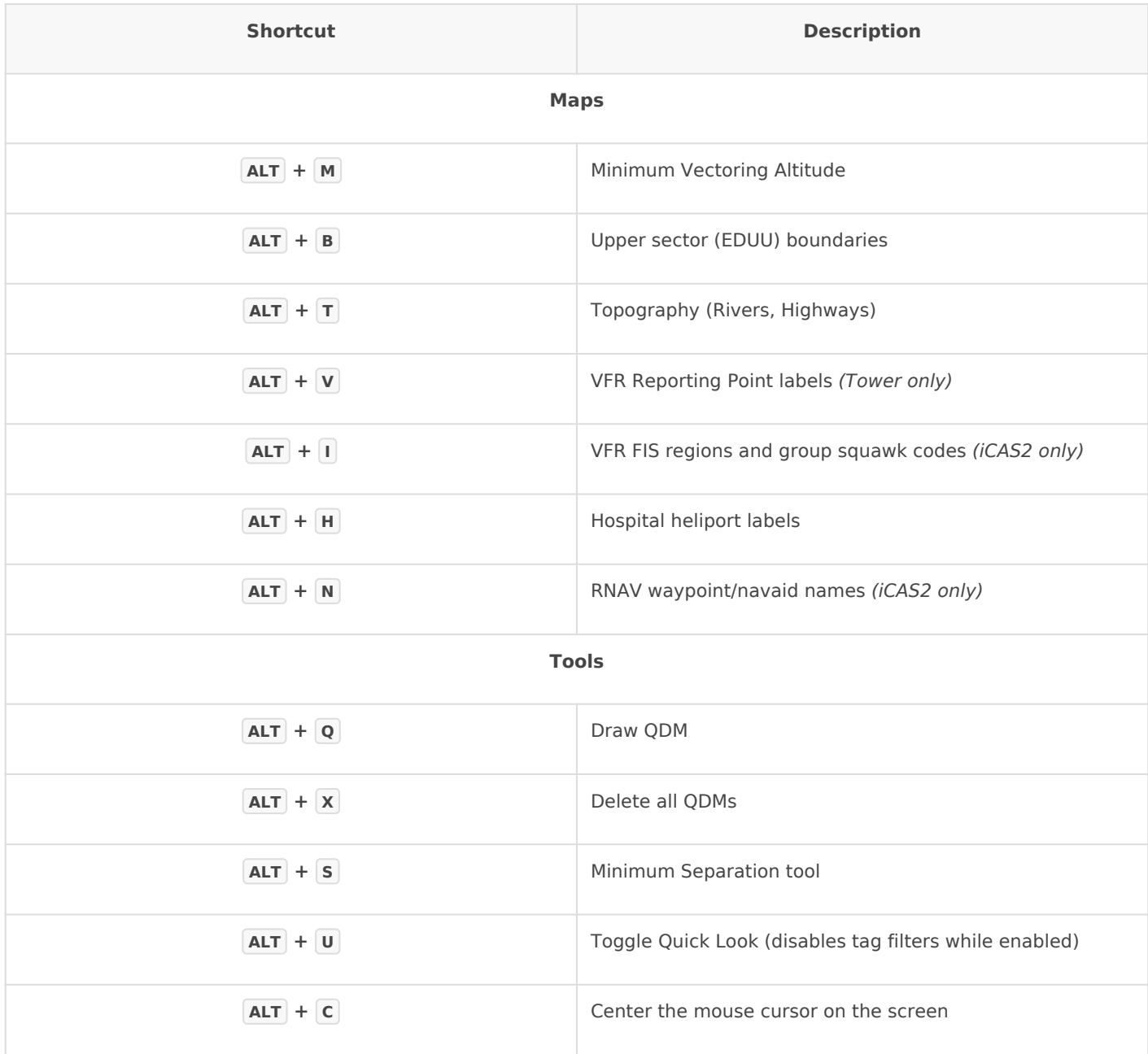

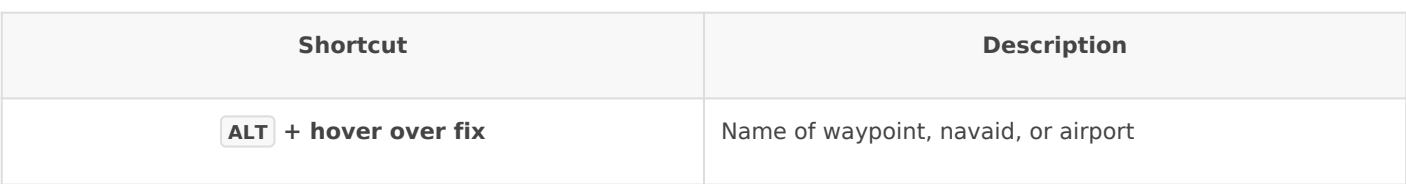

## <span id="page-20-0"></span>Profiles and Feature

The EDMM setup offers two profiles:

### TWR\_PHX

The profile to use when staffing positions up to TWR. There are two  $v_i$ TWR\_PHX\_DAM ack-on-whiteT) WaR dPHX\_NIGHT ite-on-black). It represent the surface movement and surveillance radar displays the real-life PH

### iCAS2

Our radar profile for all arrival and center positions, named after the visually trying to replicate. Only a black-on-white variant is available. counterpart.

### Sector Lines

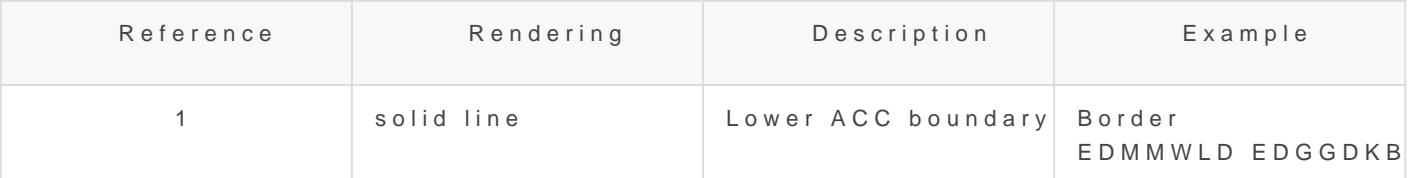

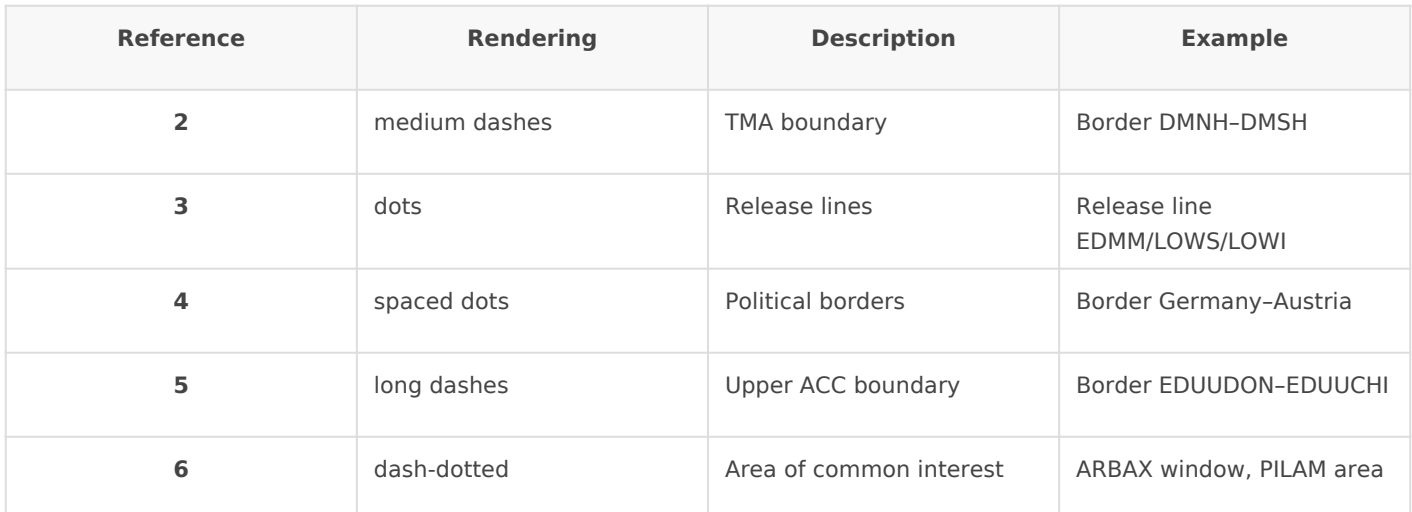